Информатика и ИКТ 9 класс

### **TEMA YPOKA:** ЭЛЕКТРОННЫЕ ТАБЛИЦЫ: НАЗНАЧЕНИЕ И ОСНОВНЫЕ ФУНКЦИИ.

# ОПОРНЫЕ ПОНЯТИЯ

- 1. Программа
- 2. Ярлык
- 3. Меню
- 4. Данные
- 5. Формула
- 6. Таблица

**MS Excel –** это программа для создания и использования документов автоматическим расчетом вносимых данных.

### **ОКНО ПРОГРАММЫ MS EXCEL 2007**

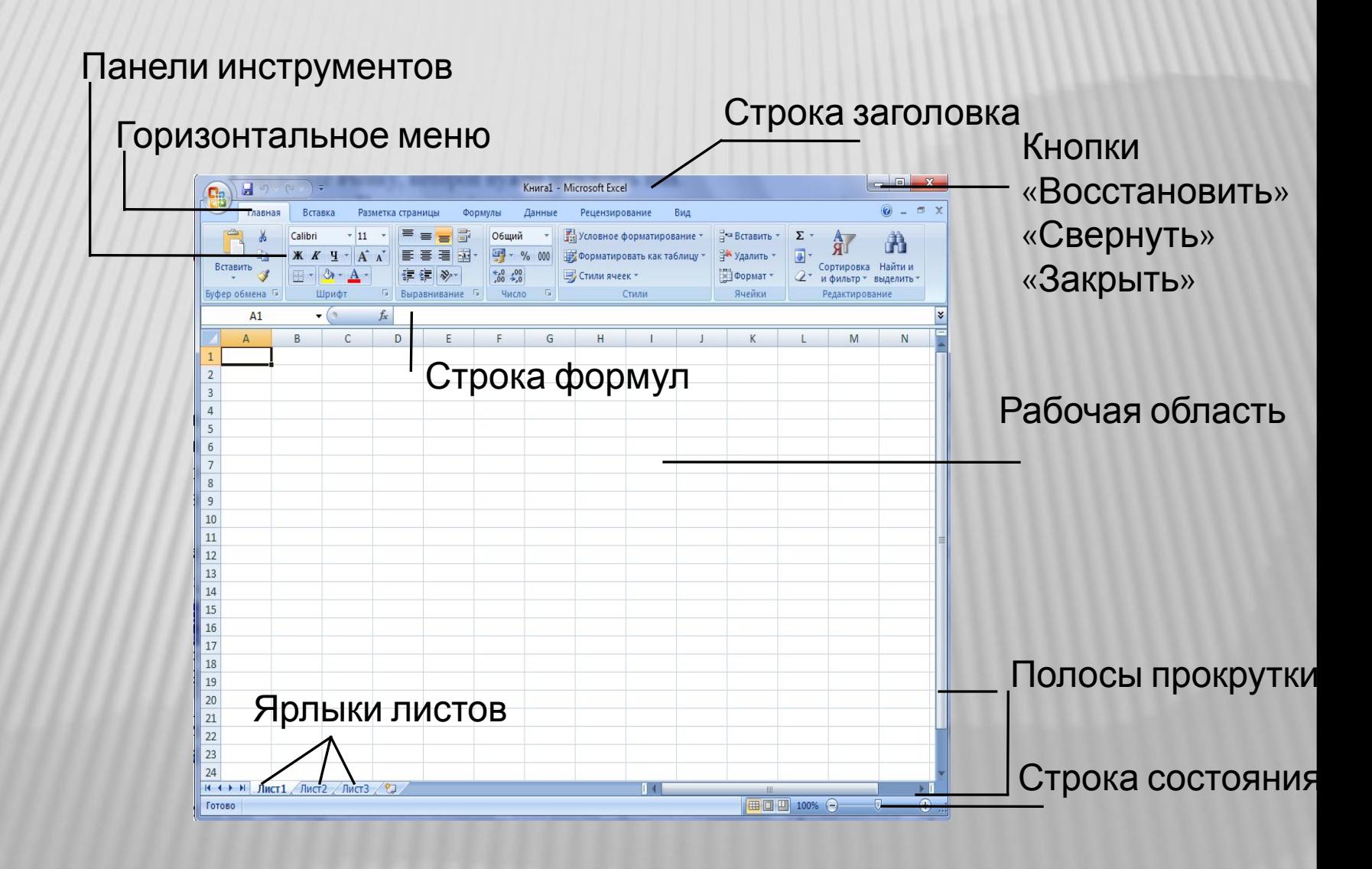

# РАБОЧИИ КНИГИ И РАБОЧИИ ЛИСТЫ

**Рабочая книга** - это многостраничный документ Excel, каждая страница которого называется **рабочим листом.**

В окне документа отображается активная страница. По умолчанию книга содержит три рабочих листа с именами Лист1, Лист2 и ЛистЗ.

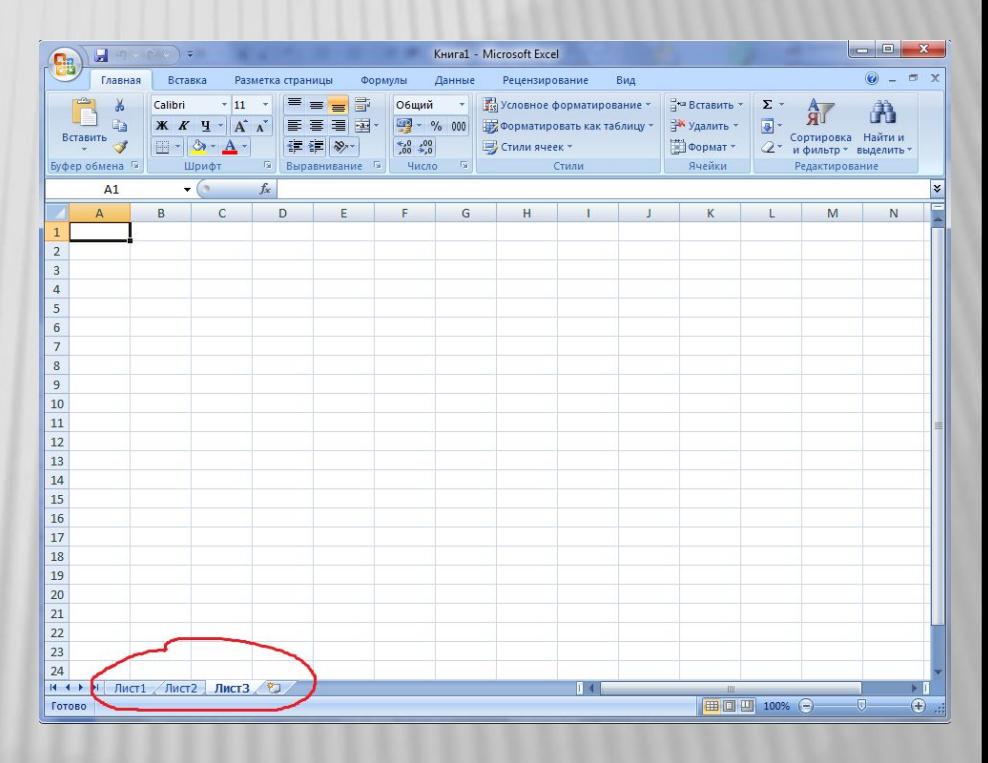

- Пользователь может вставить в книгу дополнительные листы (максимально возможное их количество - 255).
- На левом конце горизонтальной полосы прокрутки находятся ярлычки листов и кнопки прокрутки для их просмотра.

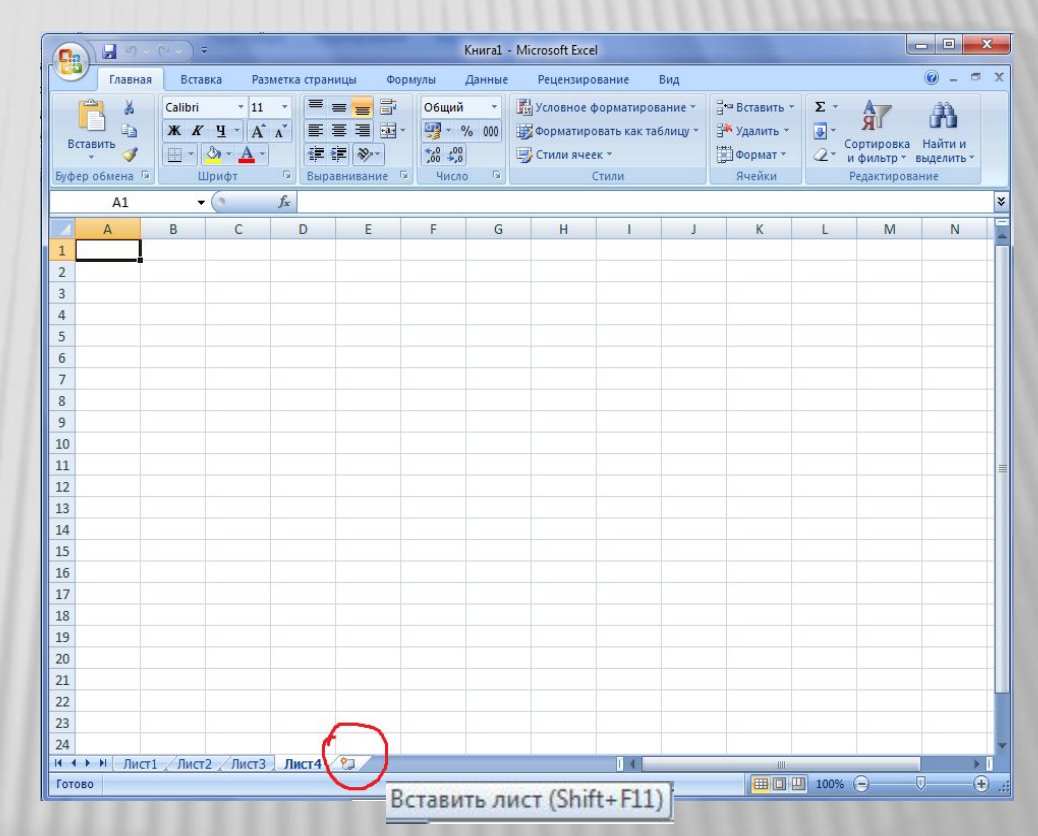

**Электронная таблица** состоит из столбцов, направленных сверху вниз, и строк, ориентированных слева направо. Заголовки столбцов обозначаются буквами или сочетаниями букв (A, G, АВ и т.п.), заголовки строк- числами (1, 16, 278 и т.п.).

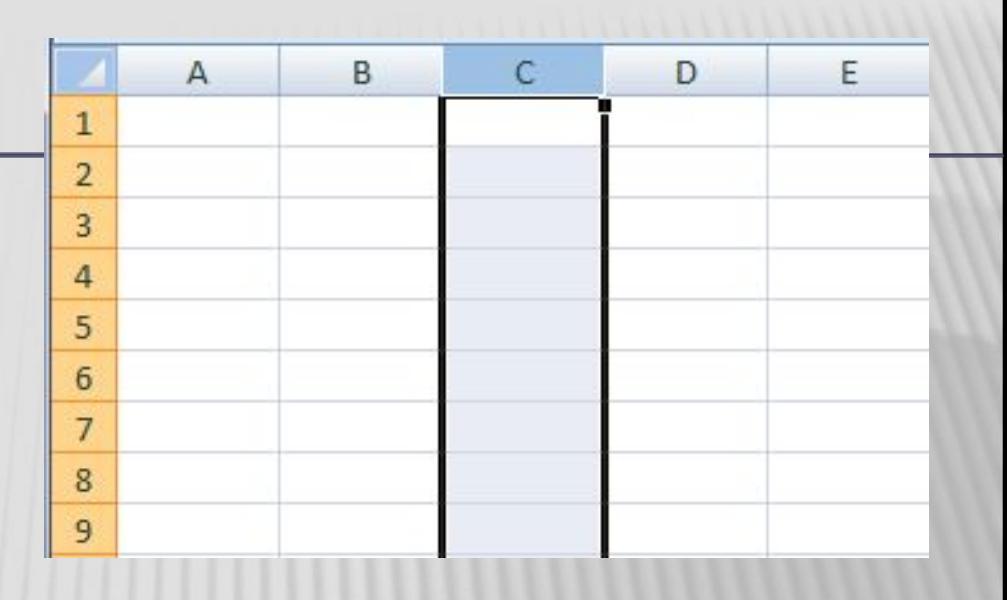

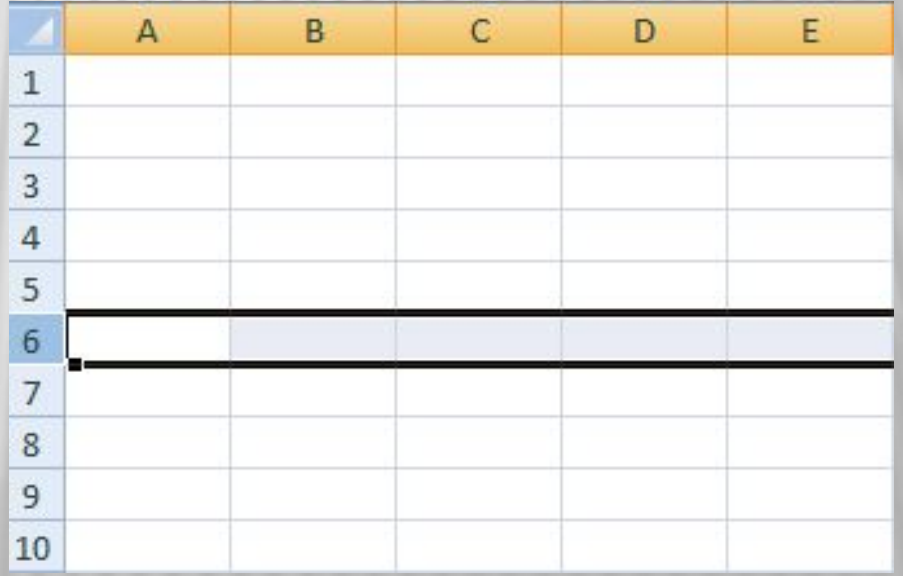

**Ячейка**- место пересечения столбца и строки. Каждая ячейка имеет собственный адрес, он определяется именем столбца и номером строки, которым принадлежит ячейка. Выделенная ячейка в имеет адрес D5.

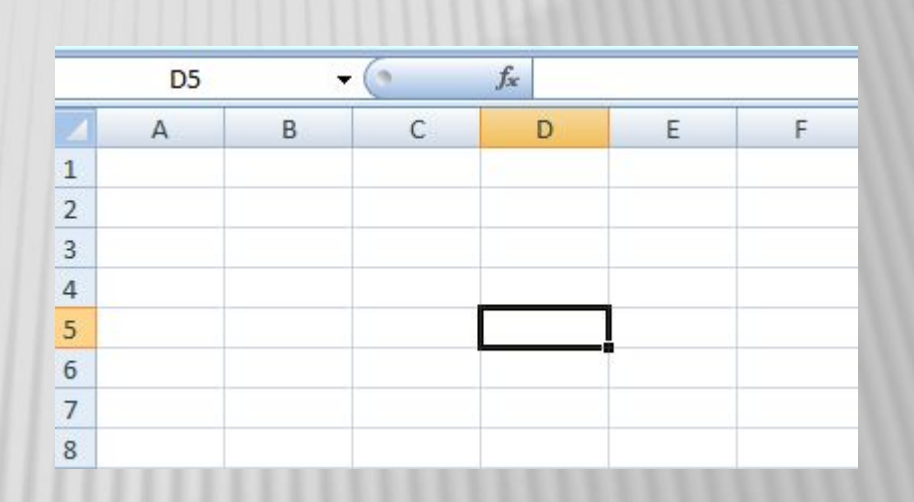

- Активная ячейка окружена рамкой, которая называется **рамкой активной ячейки**, а заголовки столбца и строки этой ячейки подсвечиваются.
- В каждый момент времени активной является только одна ячейка, и данные можно вводить лишь в нее. Для выбора ячейки щелкните на ней кнопкой мыши, при этом ячейка становится активной (текущей).

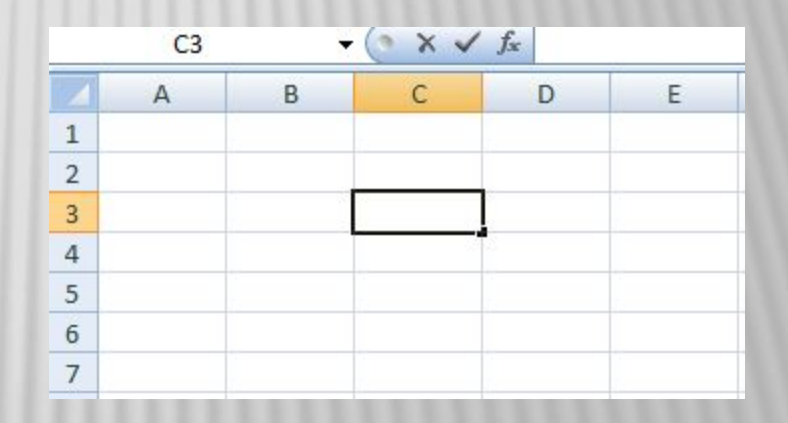

### ПЕРЕМЕЩЕНИЕ ПО РАБОЧЕМУ ЛИСТУ

#### *Клавиши для перемещения:*

- **D** Page Down на один экран вниз,
- **D** Page Up на один экран вверх,
- Home в начало текущей строки,
- Ctrl+Home к ячейке А1,
- Ctrl+End в последнюю заполненную ячейку таблицы,
- **D** Ctrl+^ вверх до первой заполненной ячейки,
- Ctrl+v вниз до первой заполненной ячейки,
- Ctrl+< влево до первой заполненной ячейки,
- Ctrl+> вправо до первой заполненной ячейки,
- **I** Ctrl+Page Up к следующему листу рабочей книги,
- **D** Ctrl+Page Down к предыдущему листу рабочей книги.

### **ВВОД ДАННЫХ**

- В ячейки рабочего листа могут быть введены данные трех типов: числа, формулы и текст
- **Числа (**к ним мы будем относить также значения даты и времени) представляют собой величины, использующиеся в вычислениях, скажем для определения количества дней, на которое просрочен возврат видеокассеты или для расчета начисленных процентов на депозит за определенный период времени.
- **Формулами** называются инструкции, вводимые в ячейки, в соответствии с которыми производятся вычисления.
- **Текст -** это информация, не являющаяся ни числом, ни формулой. Текст обрабатывается как последовательность символов, даже если он представляет собой набор цифр.

# <u>ВЫДЕЛЕНИЕ ЯЧЕЕК И ДИАПАЗОНОВ</u>

#### Группа выделенных ячеек называется **диапазоном.**

Для выделения диапазона ячеек переместите указатель в первую ячейку диапазона (убедитесь, что указатель имеет вид большого креста, как при выборе активной ячейки) и, удерживая кнопку мыши, перетащите его в нужном направлении до последней ячейки, которую необходимо включить в диапазон, затем отпустите кнопку.

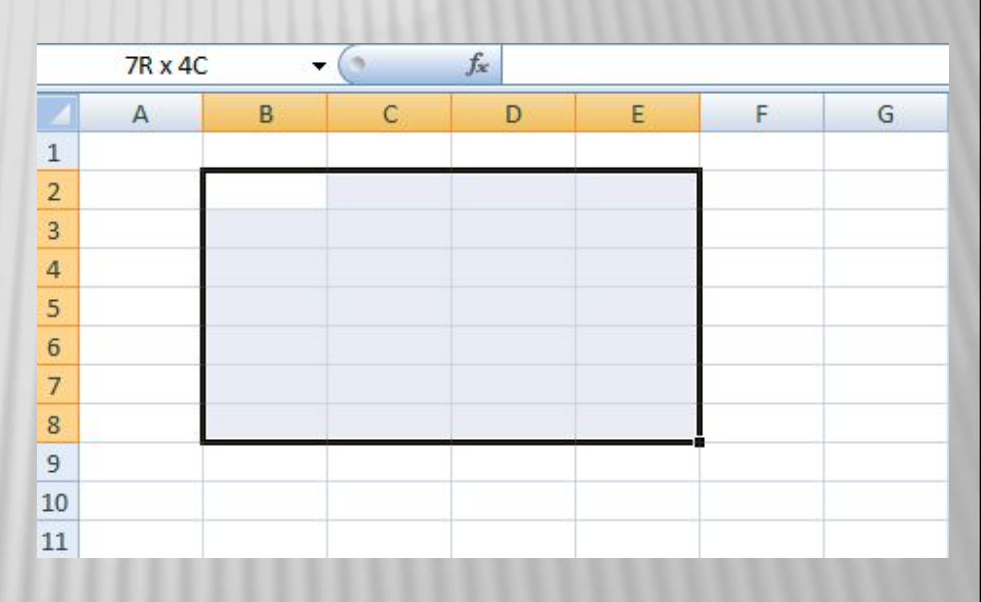

Для выделения одного столбца (строки) достаточно щелкнуть на его заголовке. Чтобы выделить несколько смежных столбцов (строк), следует щелкнуть на первом столбце(строке) выделяемого диапазона, а затем перетащить указатель через соответствующие столбцы (строки).

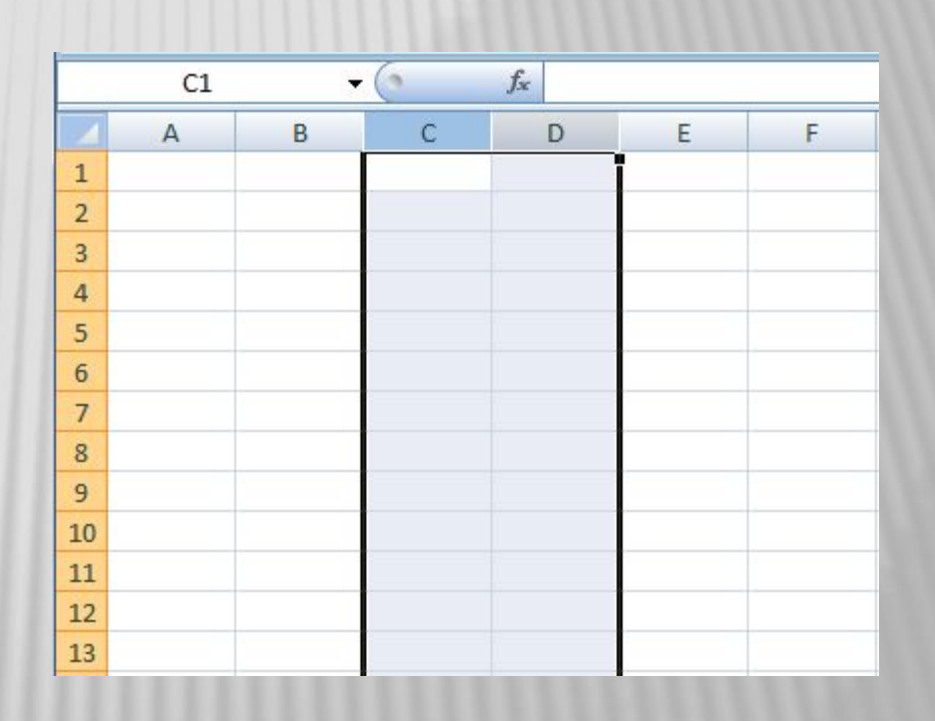

Выделить весь рабочий лист можно посредством щелчка на сером прямоугольнике, находящемся на пересечении заголовков строк и столбцов.

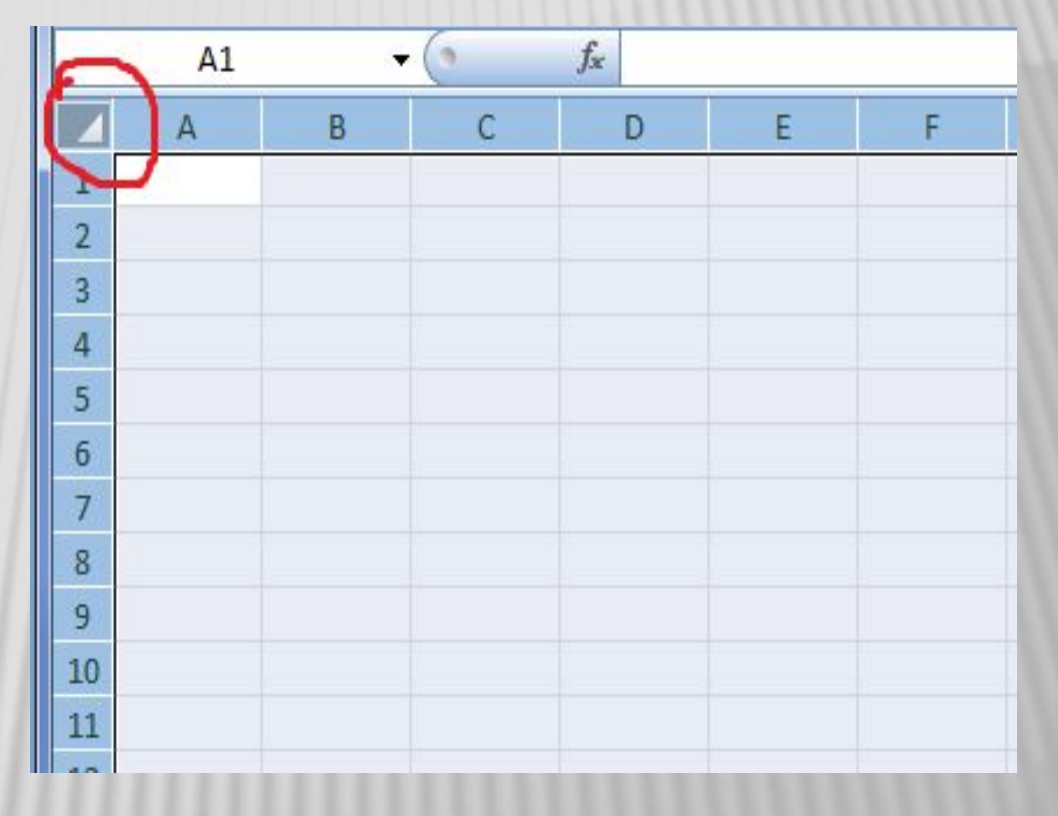

Несколько несмежных диапазонов ячеек можно выделить, перемещая мышь при нажатой клавише [Ctrl].

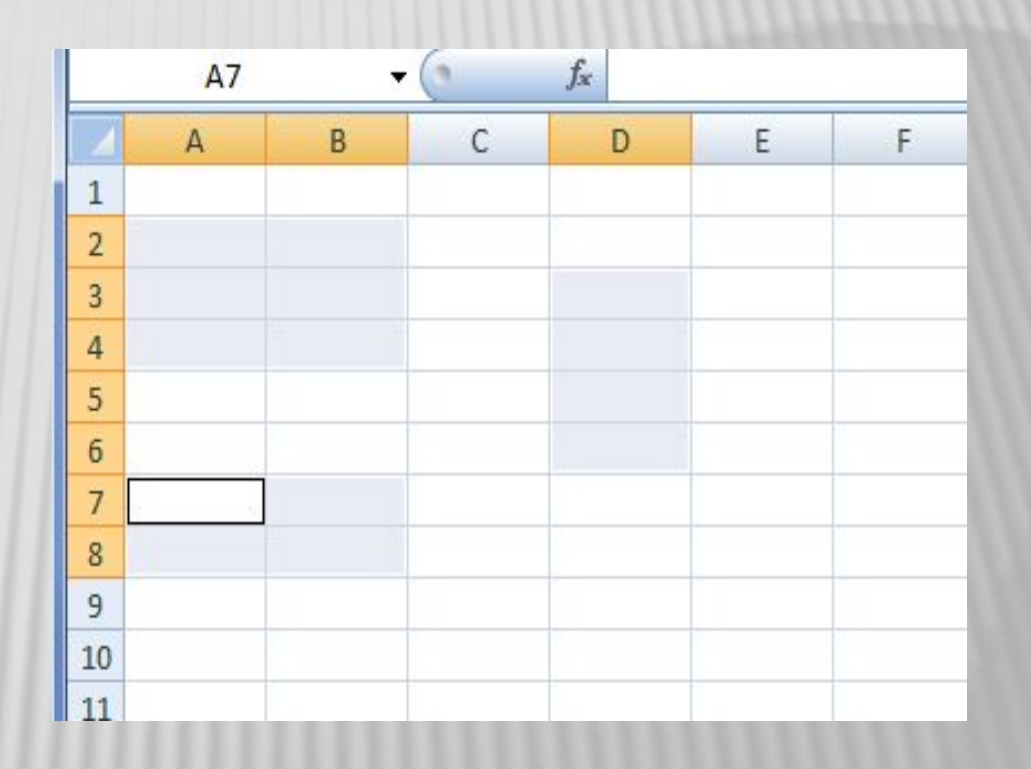

## ОБЪЕДИНЕНИЯ И ПЕРЕСЕЧЕНИЕ

#### **Объединение**

- содержит все ячейки, принадлежащие нескольким диапазонам.
- Например, объединением диапазонов A2:D8 и C5:F13 будет вся выделенная область

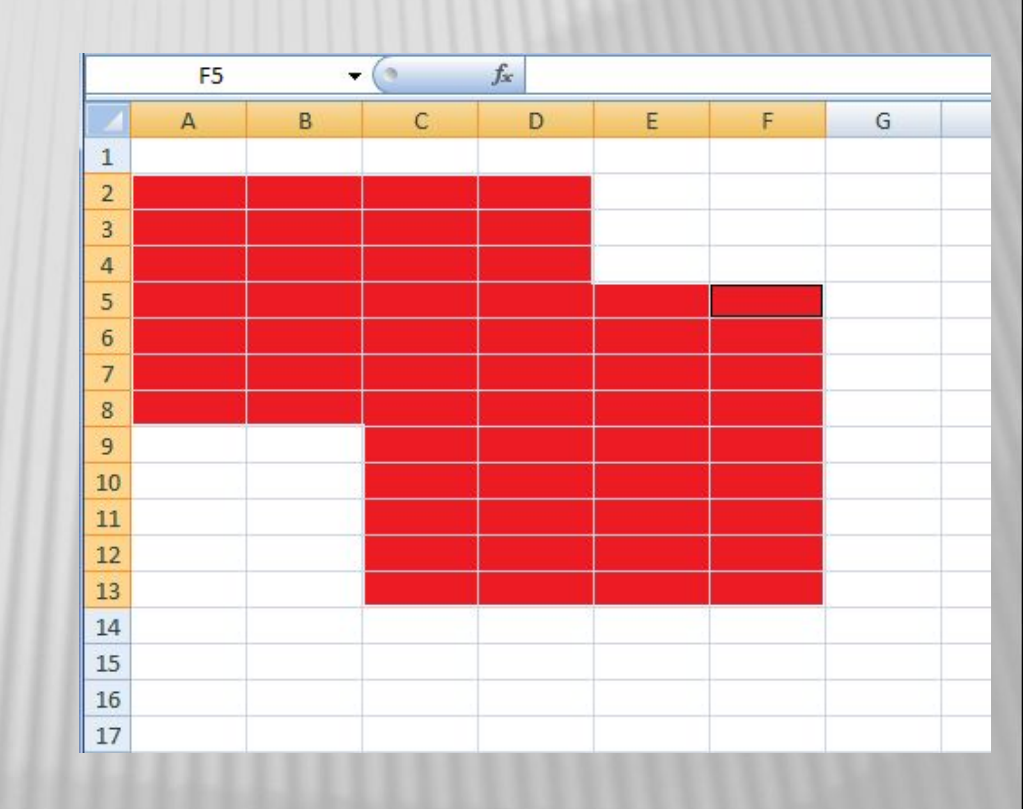

#### **Пересечение ячеек —**

это область, которая содержит ячейки, принадлежащие одновременно нескольким диапазонам.

Например, пересечением диапазонов A2:D8 и C5:F13 является выделенная область.

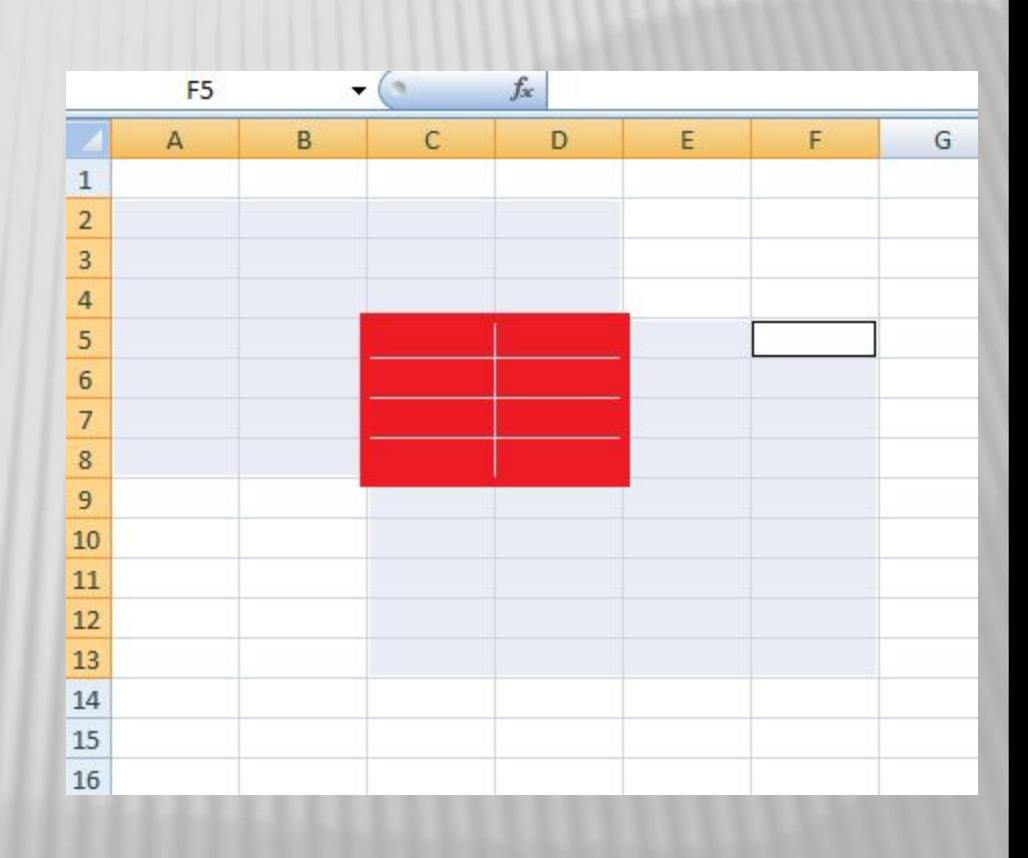

### ФОРМАТИРОВАНИЕ СИМВОЛОВ В EXCEL

- Для форматирования символов в Excel используют те же приемы, что и в работе с редактором Word.
	- Можно выбирать шрифт и размер шрифта, оформлять символы полужирным стилем начертания и курсивом, применять подчеркивание, изменять цвет символов.

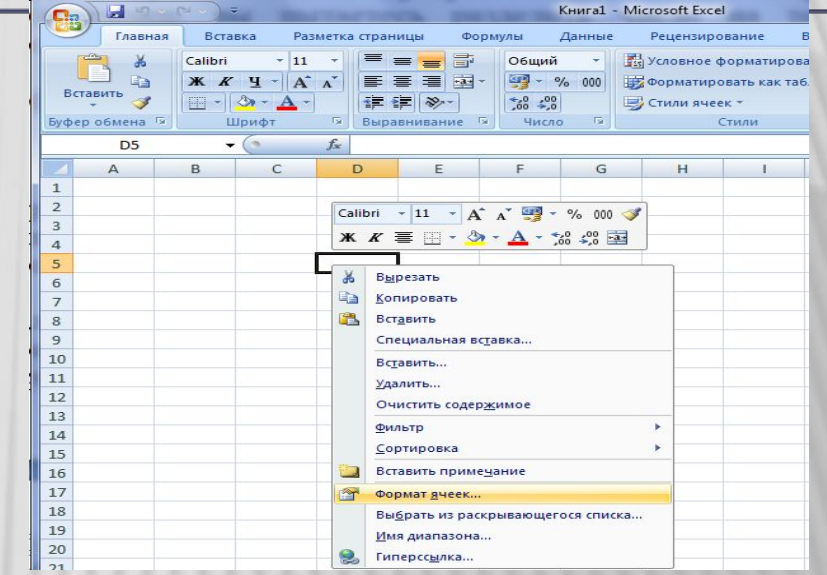

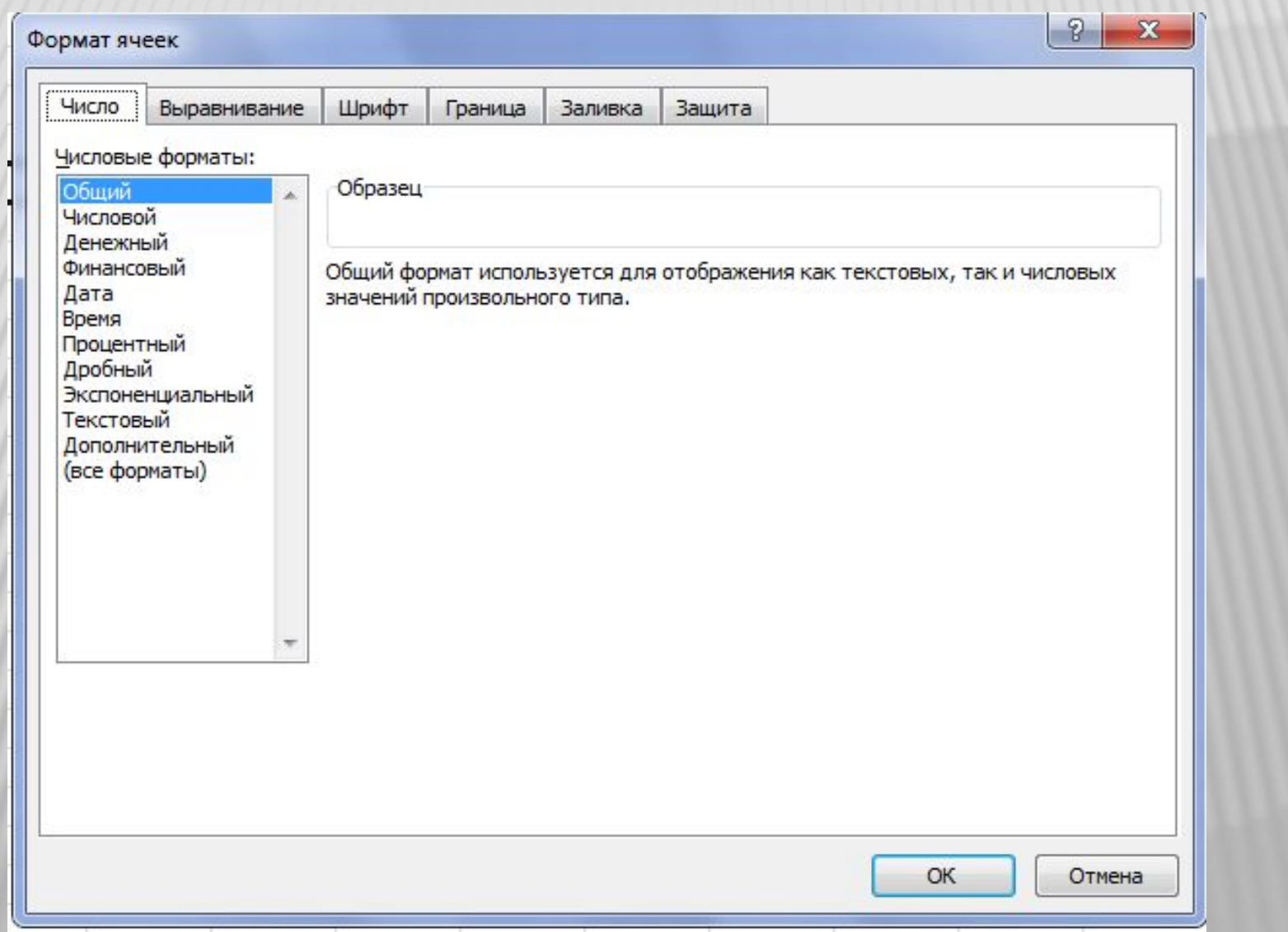

Применять форматирован ие можно как к отдельным символам, так и к целой ячейке или диапазону ячеек.

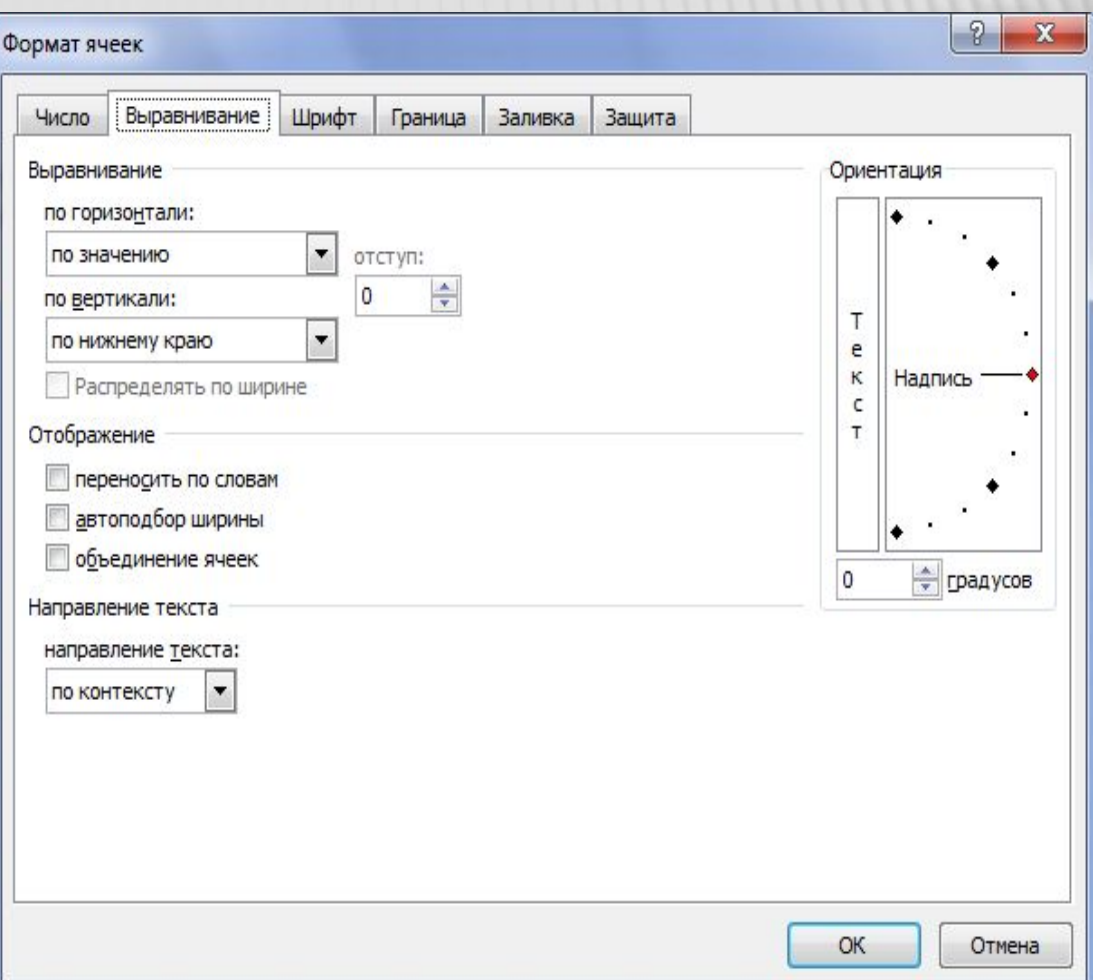

Формат ячеек

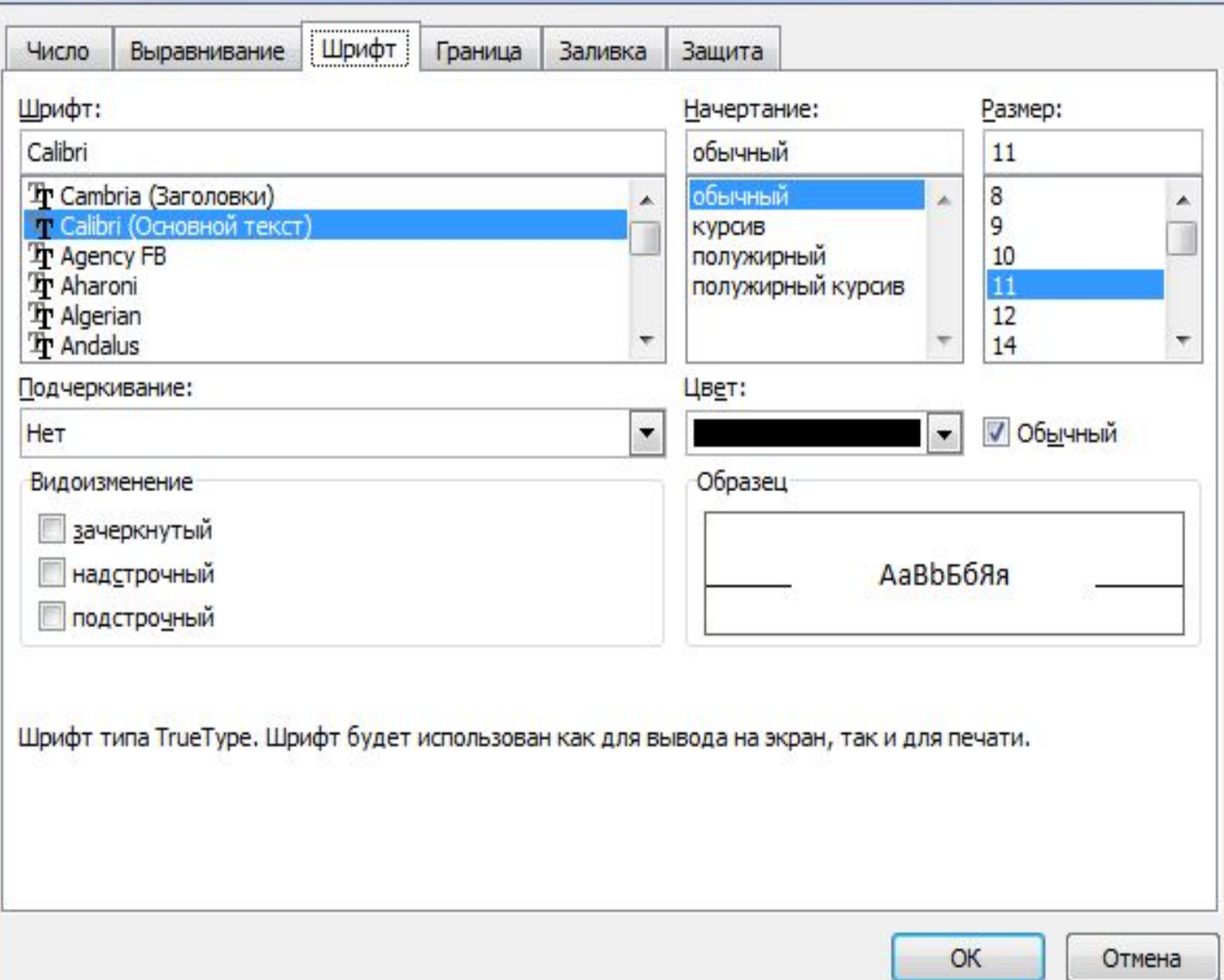

 $|2|$  x

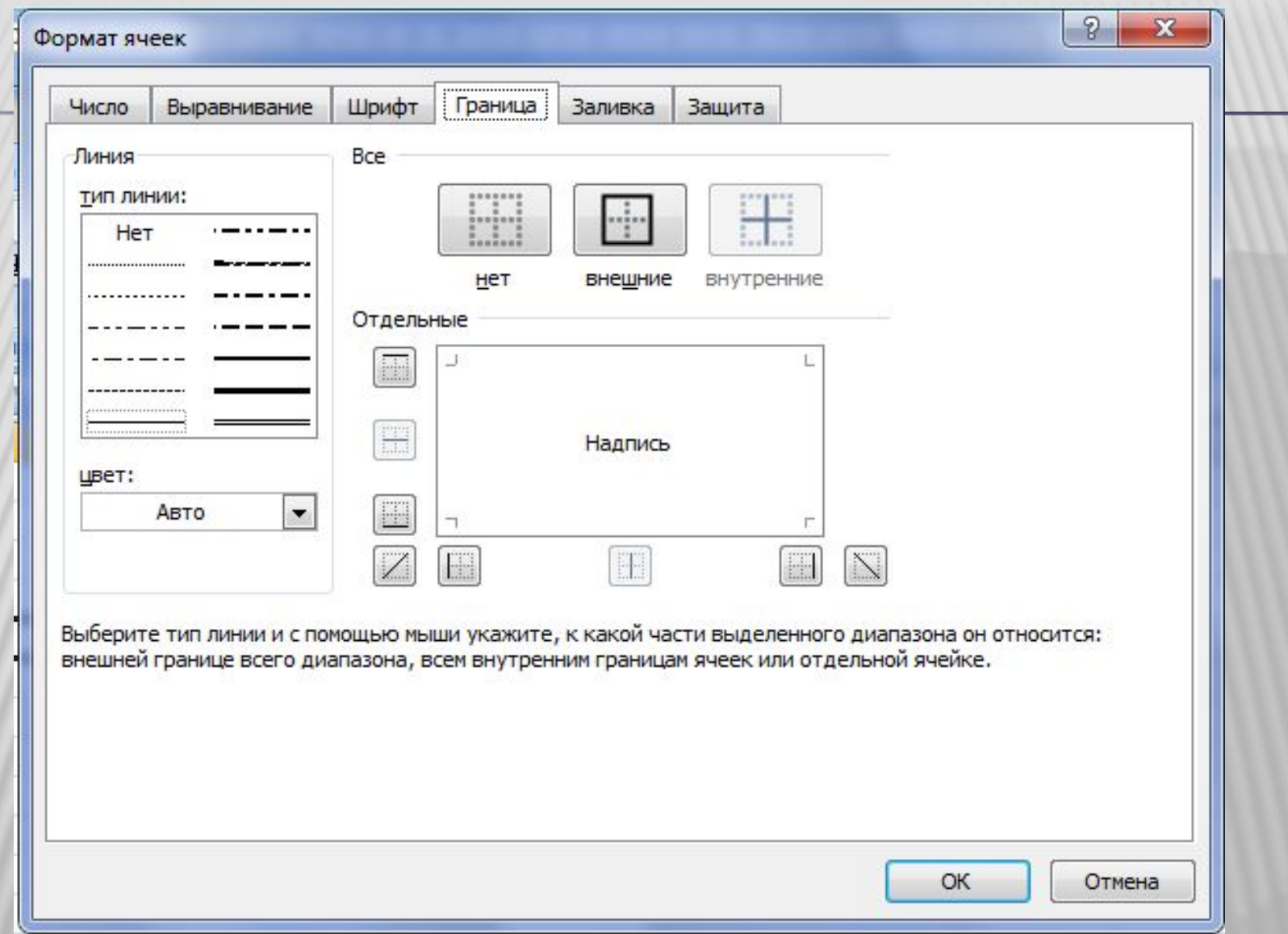

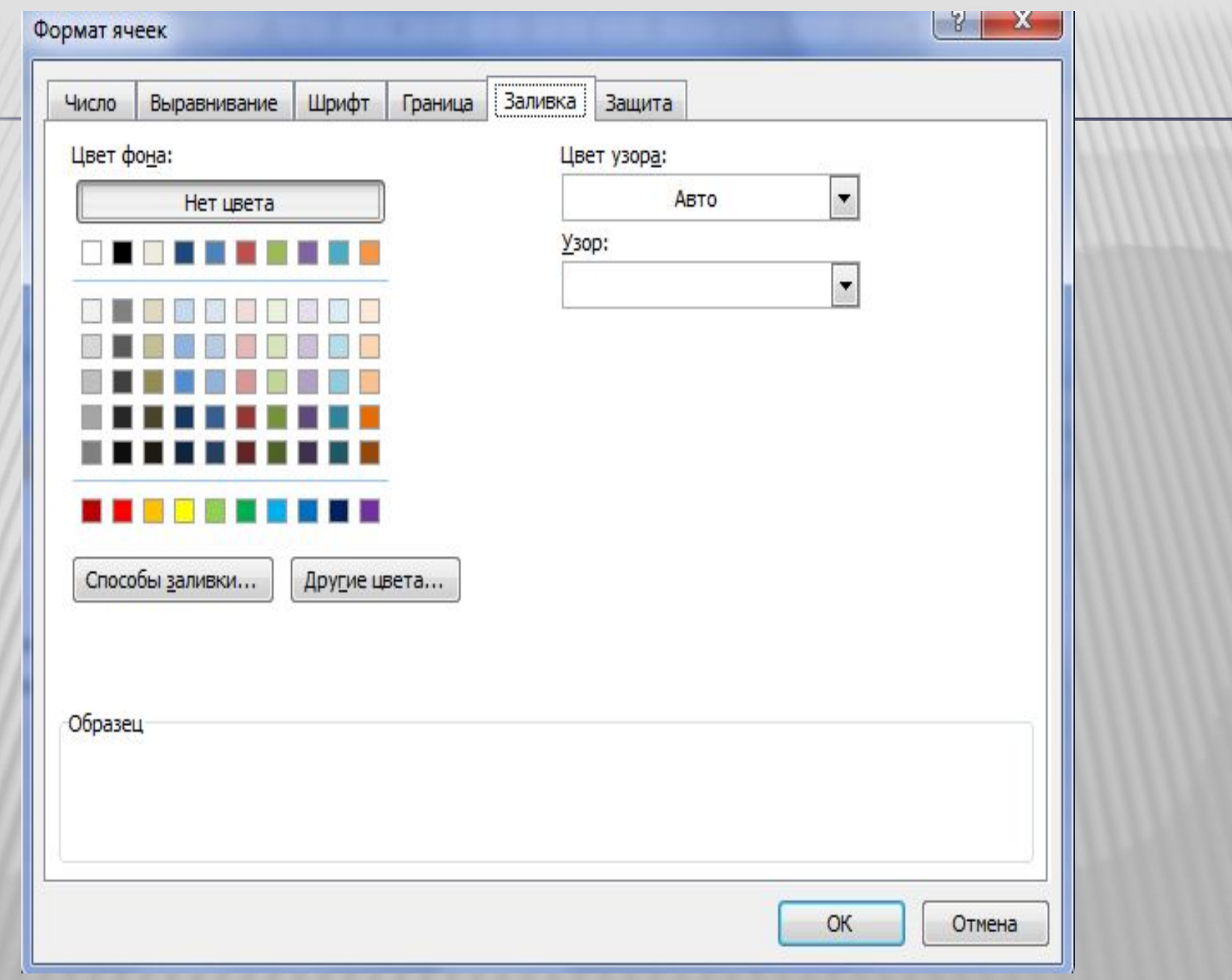

### ВЫБОР ФОРМАТА ЧИСЛА

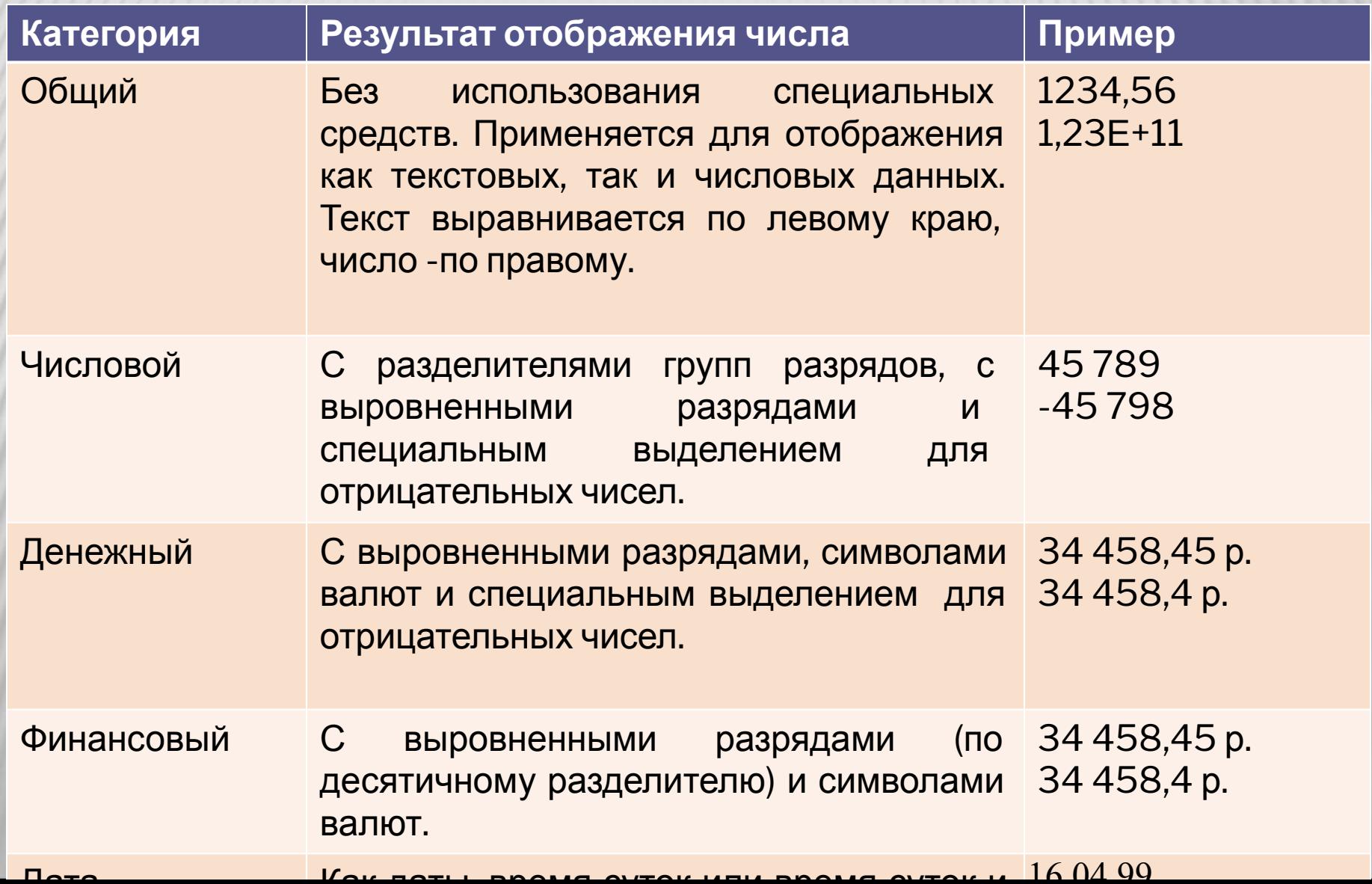

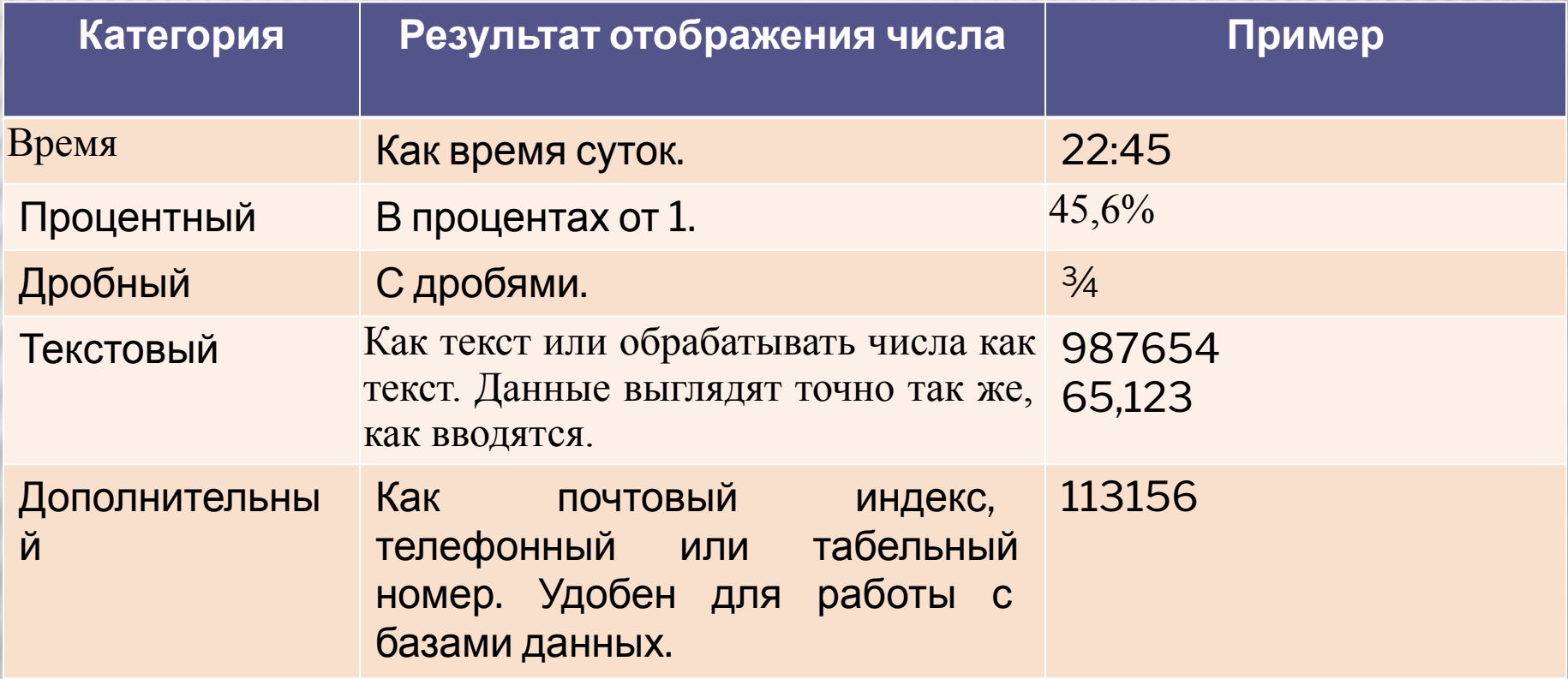

#### Для того **чтобы ввести в ячейку число или текст:**

- ⬥ выделите ячейку, в которую необходимо ввести данные;
- ⬥ наберите число или текст;
- ⬥ нажмите клавишу {Enter}.

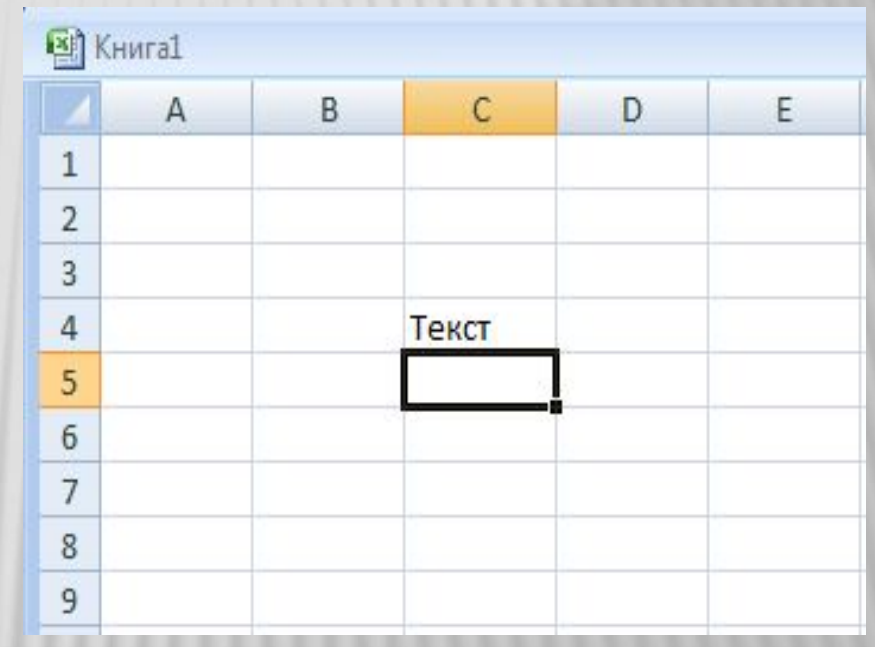

- Если размер текста превышает размер ячейки, то:
- текст занимает соседнюю ячейку (справа или слева, в зависимости от выравнивания текста), если она пустая;
- на экране отображается только часть текста, помещающаяся в ячейке, если соседняя ячейка заполнена.

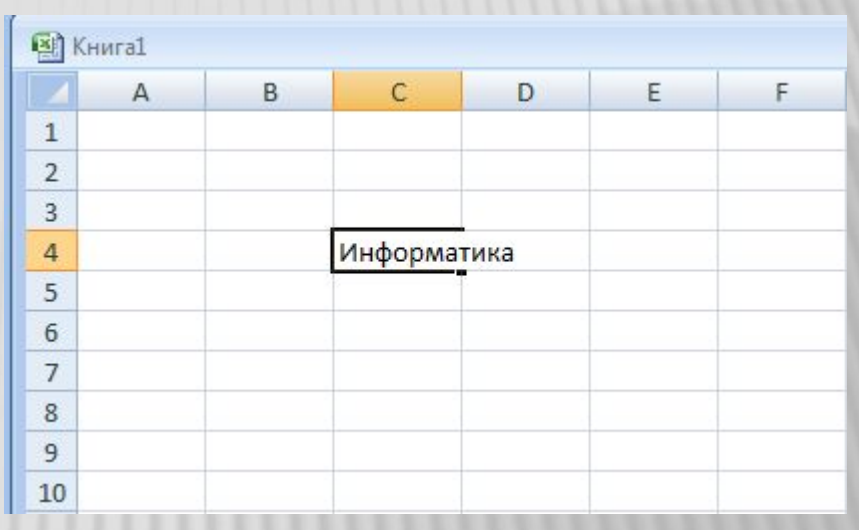

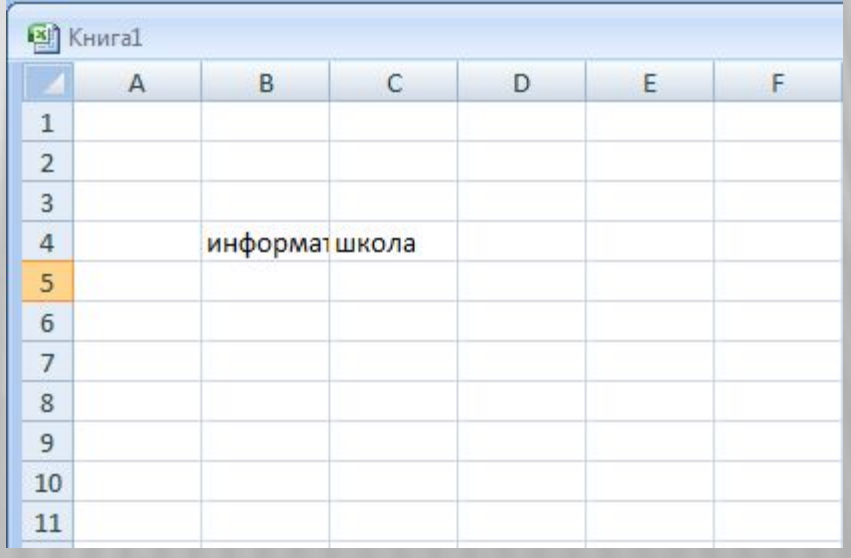

Для того **чтобы изменить ширину столбца**, нужно перетащить правую границу заголовка столбца на новое место для получения столбца требуемой ширины.

**Чтобы изменить высоту строки**, нужно перетащить нижнюю границу заголовка строки на новое место для получения строки необходимой высоты

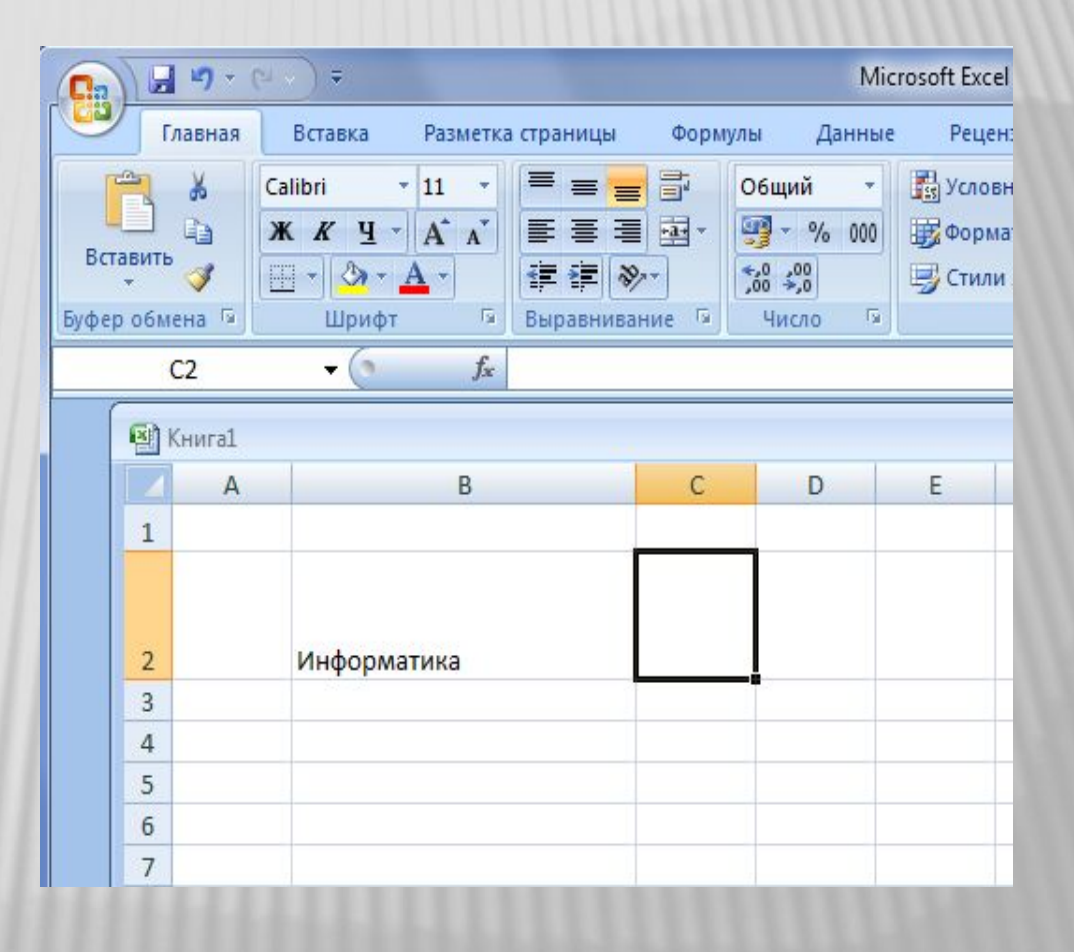

## ВВОД ФОРМУЛЫ

Для того чтобы ввести формулу, нужно:

- ⬥ выделить ячейку, в которую необходимо ввести формулу;
- набрать формулу, начав набор со знака равенства (=). Если начать формулу, вставив имя функции, знак равенства перед ней будет помещен автоматически;
- нажать клавишу *{Enter}*.

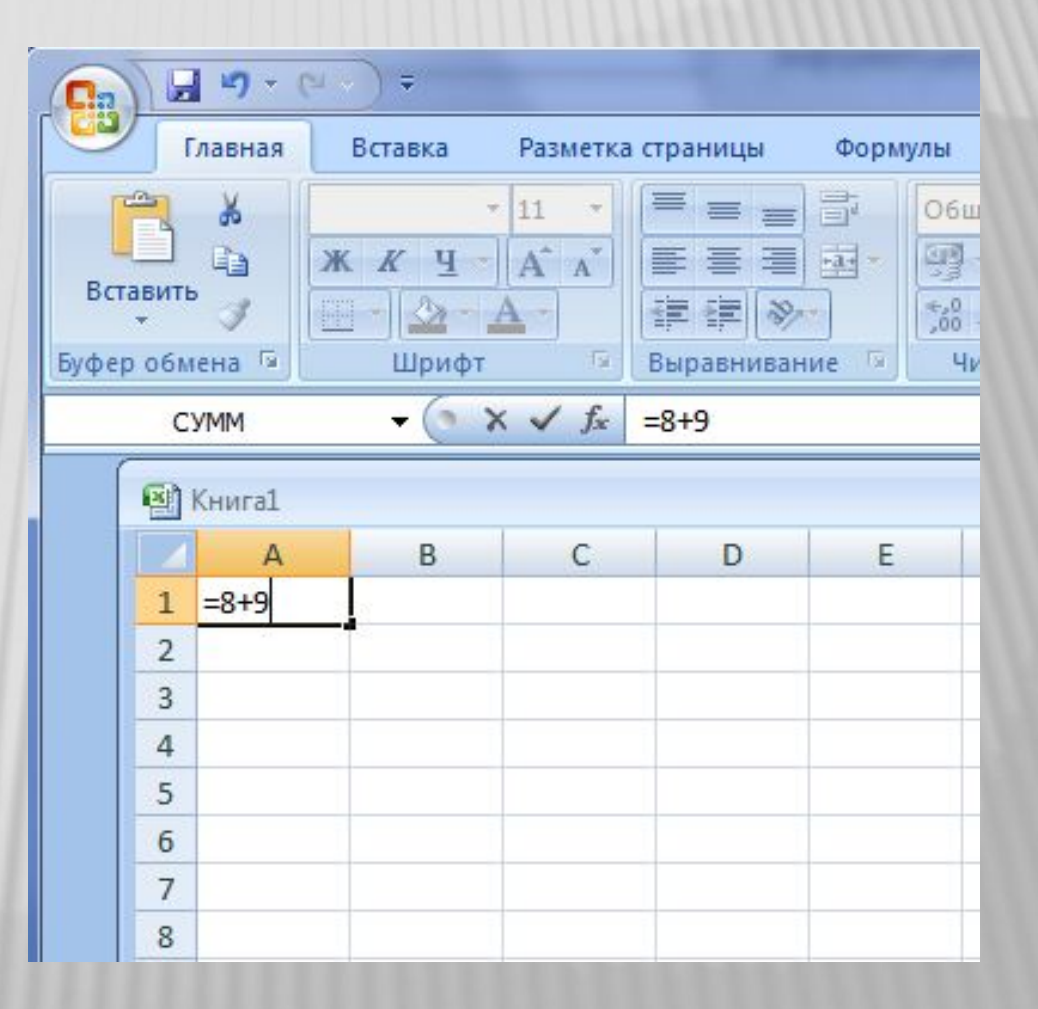

В процессе ввода формулы, вместо набора адреса ячейки, можно выполнить щелчок по этой ячейке и адрес автоматически пропишется в формулу.

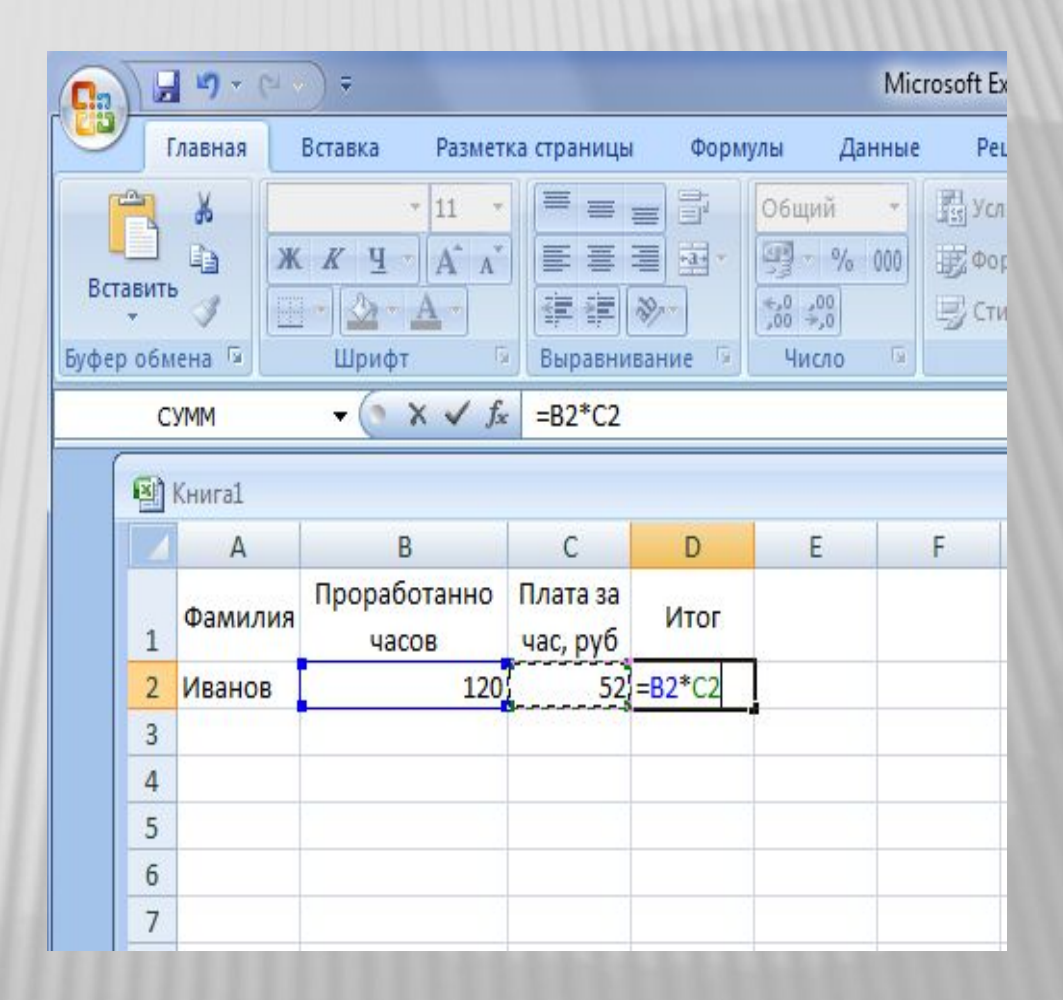

Для того чтобы закончить оформление таблицы, осталось применить обрамление ячеек. Выделив блок ячеек, выберите кнопку и в открывшемся подменю выбрать необходимые границы.

**В ТЕМРРЕRATURA** [Режим совместимости]  $\mathbf C$ B D E A 1 ЛОНДОН рим париж киев  $15^{\circ}$ C  $00^{\circ}$ C  $\overline{2}$  $10^{\circ}$ C  $05^{\circ}$ C понедельник  $-03^{\circ}$ C 3  $12^{\circ}$ C  $13^{\circ}$ C 08'C **ВТОРНИК**  $07^{\circ}$ C  $10^{\circ}$ C  $04^{\circ}$ C  $02^{\circ}$ C среда 4 08'C  $14^{\circ}$ C  $06^{\circ}$ C  $04^{\circ}$ C четверг  $05^{\circ}$ C 08'C  $04^{\circ}$ C  $02^{\circ}$ C 6 пятница  $-02^{\circ}$ C 09'C  $-04^{\circ}$ C  $-05^{\circ}$ C суббота 8  $00^{\circ}$ C  $05^{\circ}$ C  $-02^{\circ}C$  $-02^{\circ}$ C воскресенье 9  $-02^{\circ}C$  $-05^{\circ}$ C минимальная  $05^{\circ}$ C  $-04^{\circ}C$  $-05^{\circ}$ C максимальная из мин  $12$ 13  $14$ 

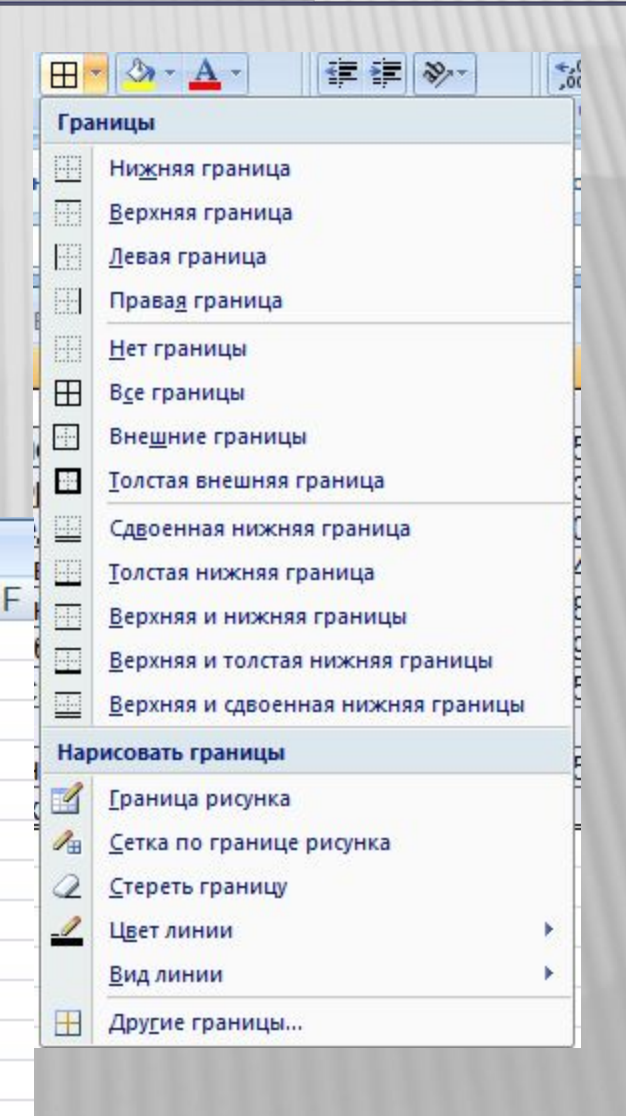

## ΑΒΤΟЗΑΠΟΛΗΕΗΝΕ

Если внимательно рассмотреть рамку выделения ячейки, то, в правом нижнем углу можно заметить маленький черный квадрат - Маркер заполнения.

Если поместить указатель на маркер заполнения, курсор принимает форму черного крестика. Перетаскивание маркера заполнения приводит к копированию содержимого в соседние ячейки или построению ряда.

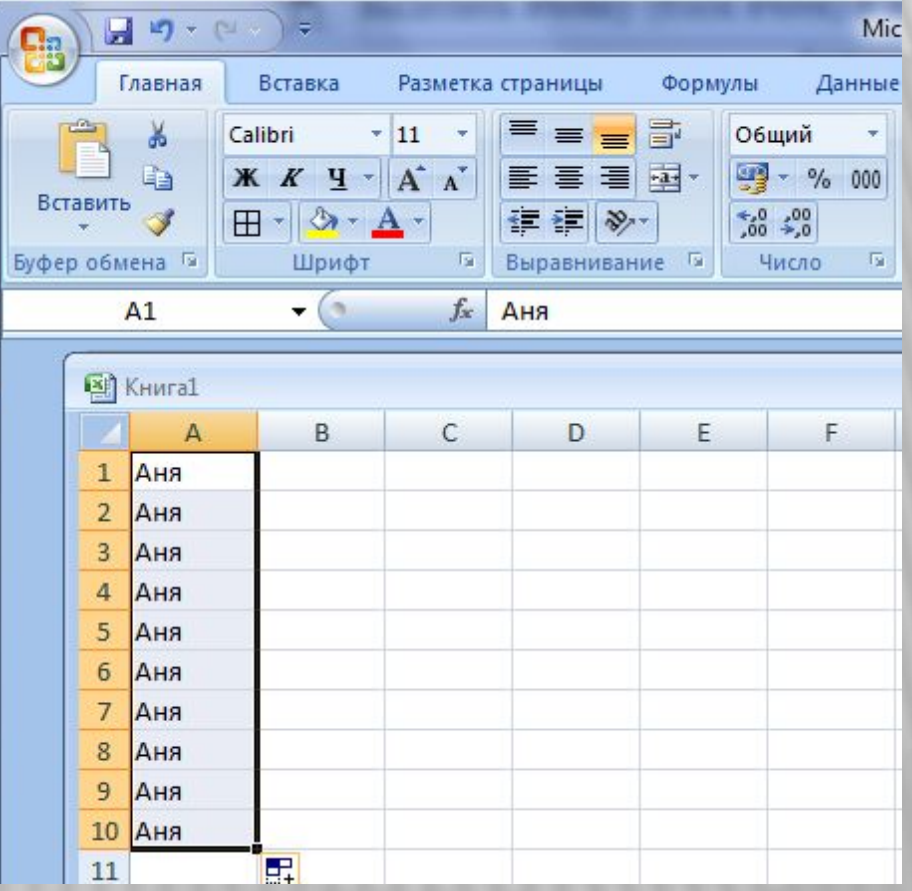

Заполнение ячеек можно производить не только вниз, но и вправо, влево, вверх.

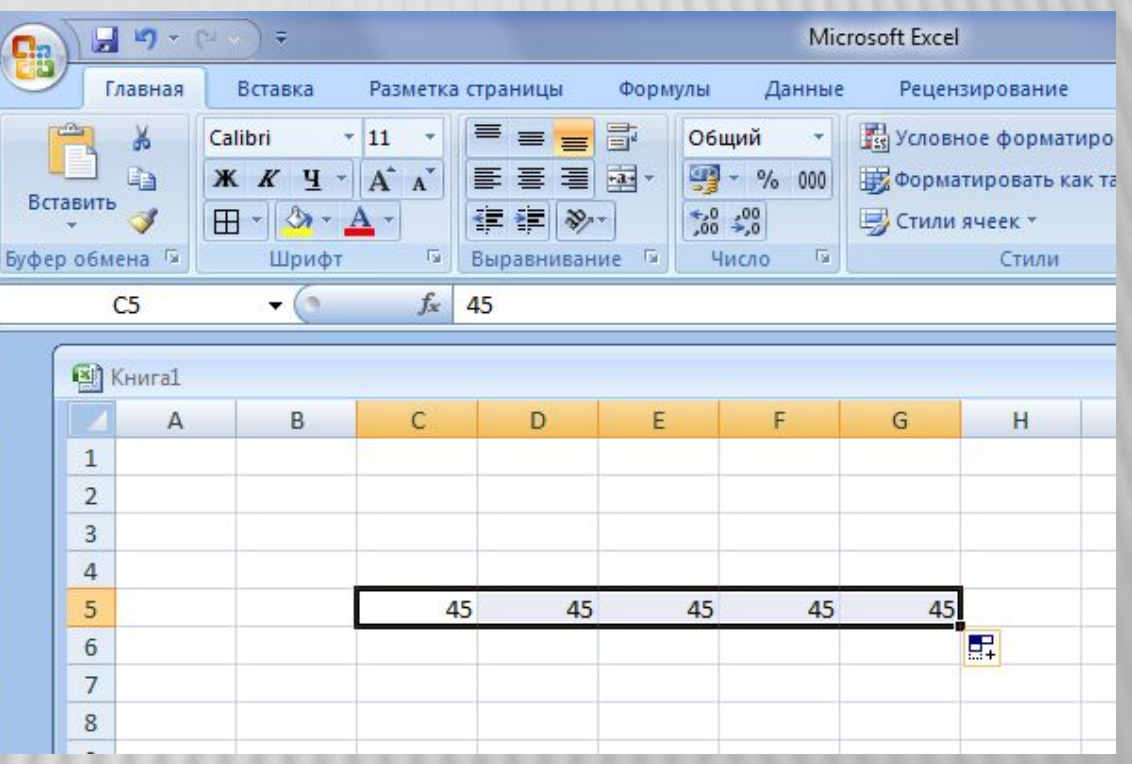

Помимо копирования данных, функция автозаполнения позволяет создавать списки. Так, если вы введете в ячейку «январь» и произведете автозаполнение соседних ячеек вправо или вниз, то вы получите список: «февраль», «март» и т.д.

Производя автозаполнение в обратном порядке (вверх или влево) и элементы списка будут расположены в обратном порядке: «декабрь», «ноябрь» и т.д.

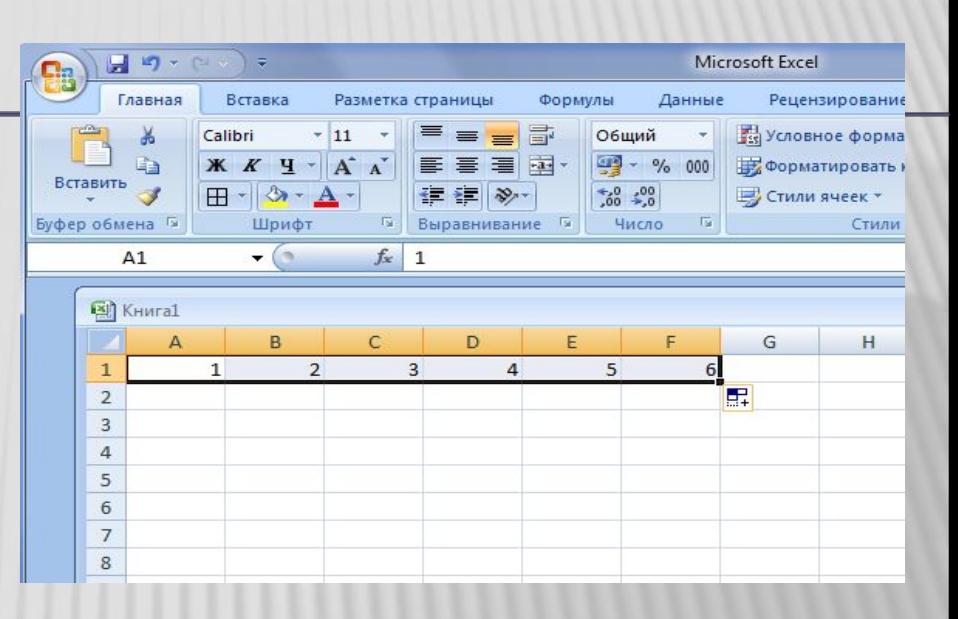

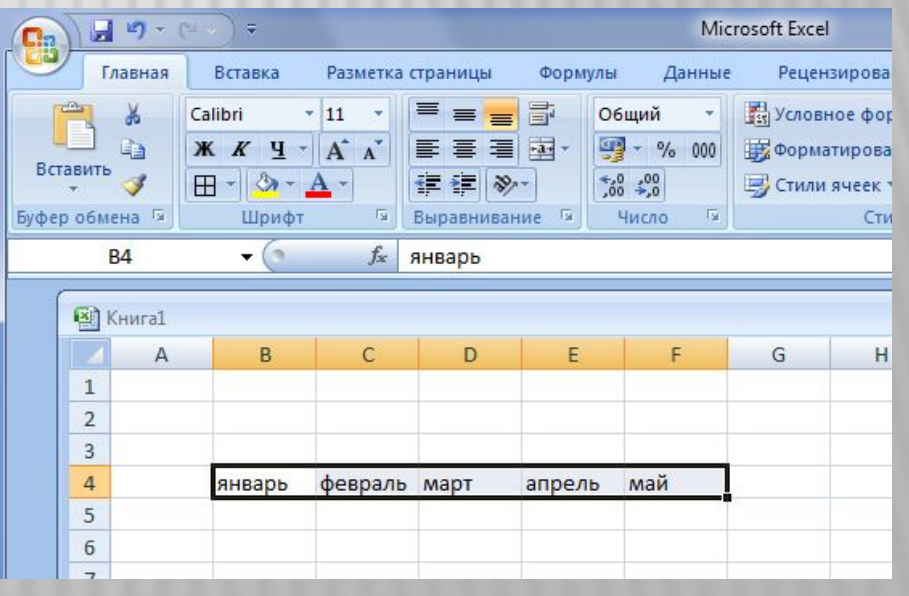

Кроме того, функция автозаполнения позволяет создавать ряды, то есть задавать законы заполнения ячеек.

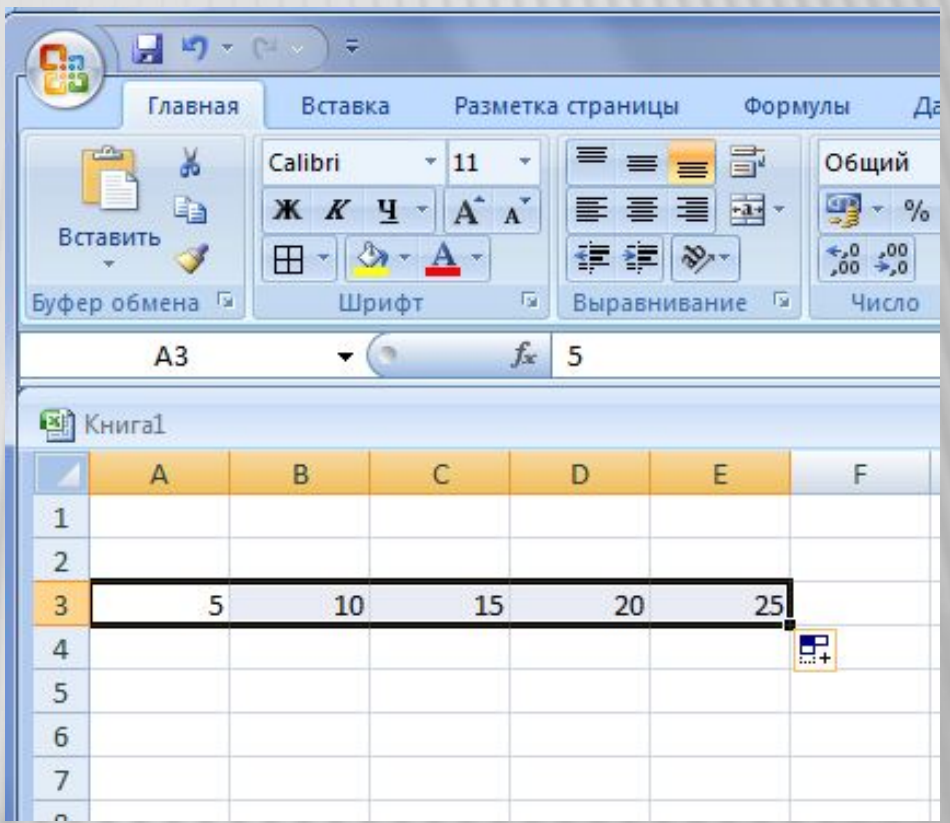

### ИСПОЛЬЗОВАНИЕ ВСТРОЕННЫХ ФУНКЦИЙ

- Формулы могут состоять не только из арифметических операторов и адресов ячеек.
- Часто в вычислениях приходится использовать формулы, содержащие функции. Excel имеет несколько сотен функций, которые подразделяются на категории: *Финансовые*, *Дата и время*, *Математические*, *Статистические* и т.д.

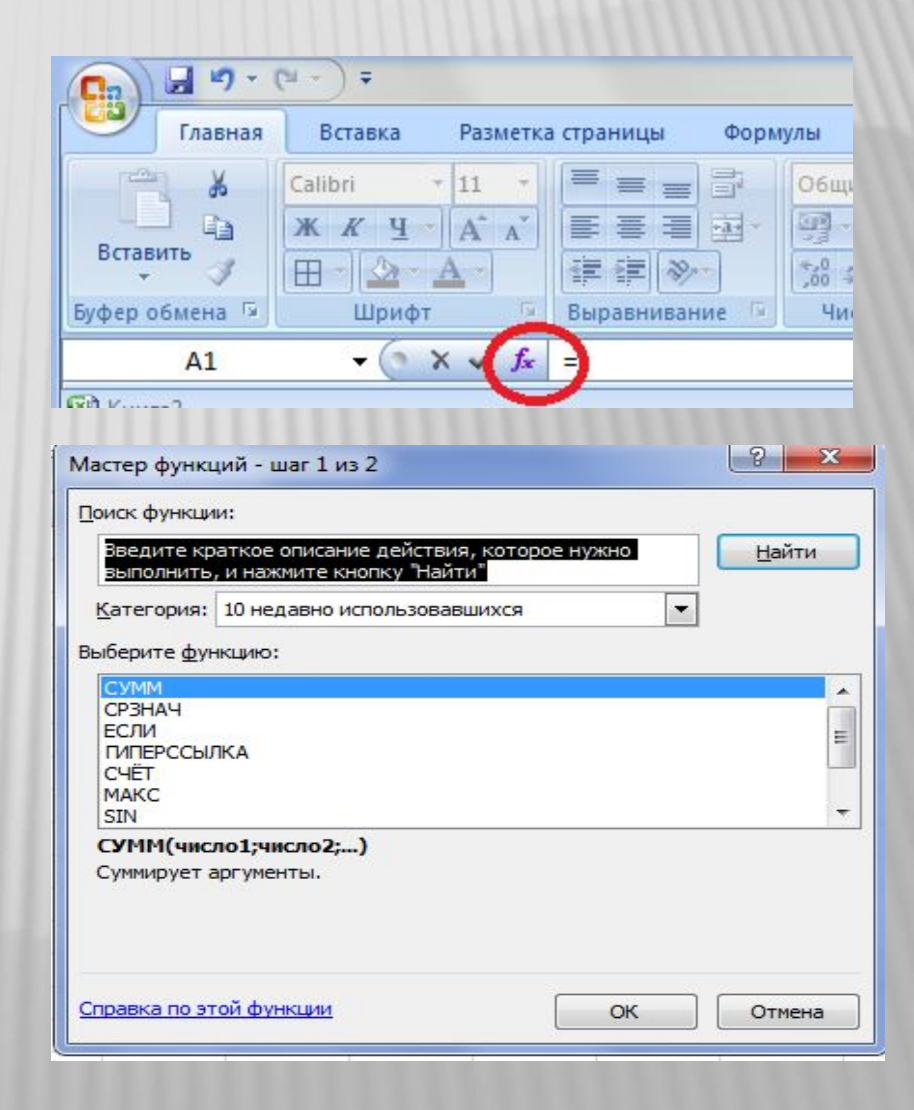

 $= 0$ x  $49 - 14$ Microsoft Excel ∖≂  $\Box$ n Разметка страницы Ø Главная Вставка Формулы Данные Рецензирование Вид  $\mathbb{Q}$ . • Логические Σ Автосумма \* № Присвоить имя \* 圖  $\bullet$ **Tx** • Недавно использовались - А Текстовые - $\theta$ f Использовать в формуле » Вставить Диспетчер **Зависимости** Вычисление функцию **В Финансовые** \* <u>В</u> Дата и время \*  $\mathbb{F}$ **ВВР Создать из выделенного фрагмента** имен формул» Библиотека функций Определенные имена  $f_x$  $A1$  $\mathbb{R}$ ¥ KHMra2  $\overline{\mathbf{x}}$ 出  $\mathsf{B}$ C D E F G H K M Δ 1  $\overline{2}$  $\overline{3}$  $\overline{4}$ 5  $6\phantom{.}6$  $\overline{7}$  $\,$  8 9 10  $11$  $12$  $13$ 

### СОРТИРОВКА ДАННЫХ

**Сортировка** - это способ упорядочивания ячеек по значениям.

Данные в электронных таблицах можно сортировать по возрастанию или убыванию в алфавитном порядке, по датам или по величине чисел.

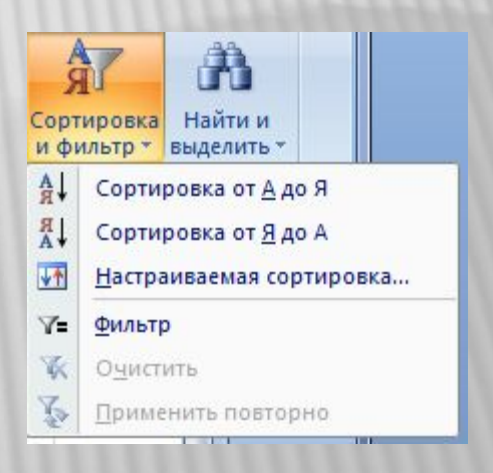

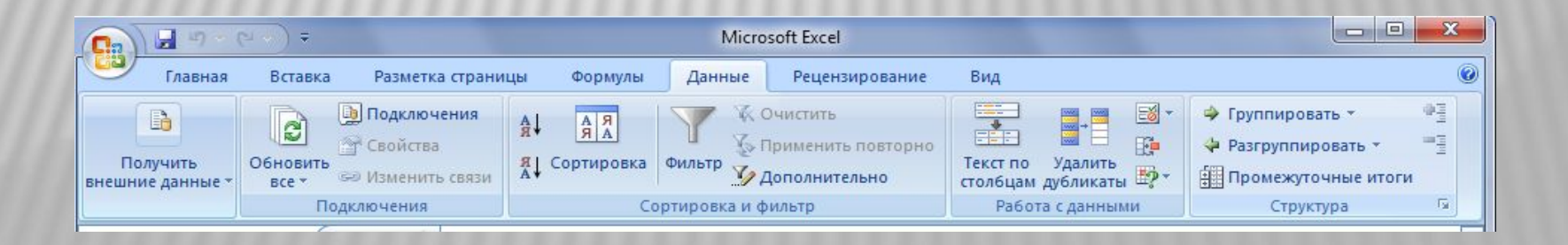

## ПОИСК ДАННЫХ

- **Чтобы организовать поиск**, выделите область поиска на рабочем листе.
	- На Главной вкладке панели инструментов выберите команду **Найти и выделить**.
	- В поле Найти введите символы, которые хотите найти.

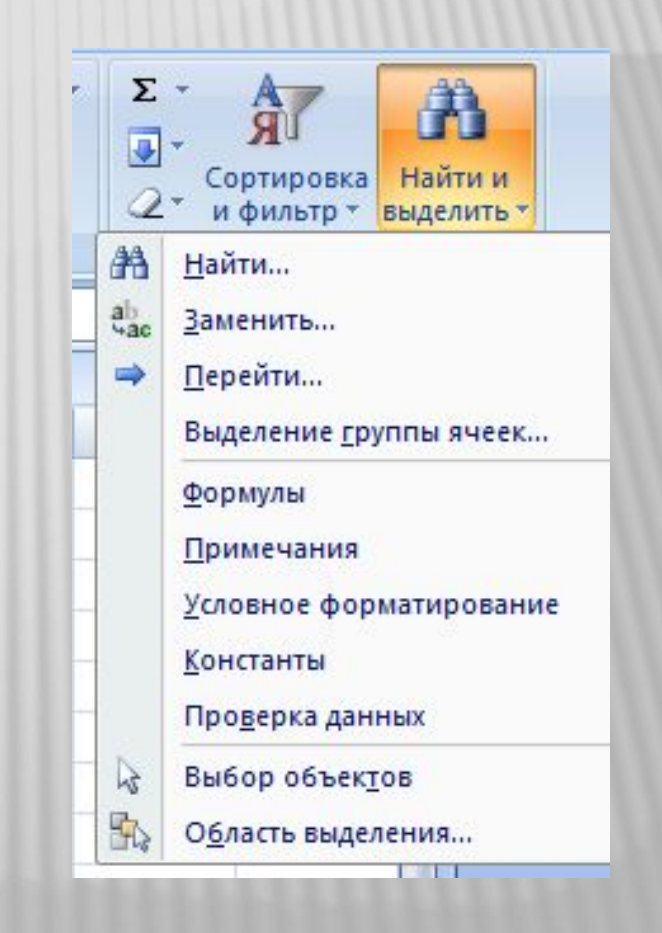

## ПОСТРОЕНИЕ ДИАГРАММ

Excel предоставляет возможность представить информацию не только в виде рабочего листа, но и в виде диаграммы, которая отображает данные нагляднее, облегчает восприятие и помогает при анализе и сравнении данных.

**Диаграмма** - это графическое представление данных рабочего листа. Диаграммы Microsoft Excel группируются по нескольким основным типам: с областями, линейчатая, гистограмма, график, круговая, объемная с областями, объемная линейчатая, объемная гистограмма, объемный график, объемная круговая, объемная поверхностная и т.д. Каждый тип диаграммы имеет, по крайней мере, один подтип, являющийся вариацией какого-то исходного типа

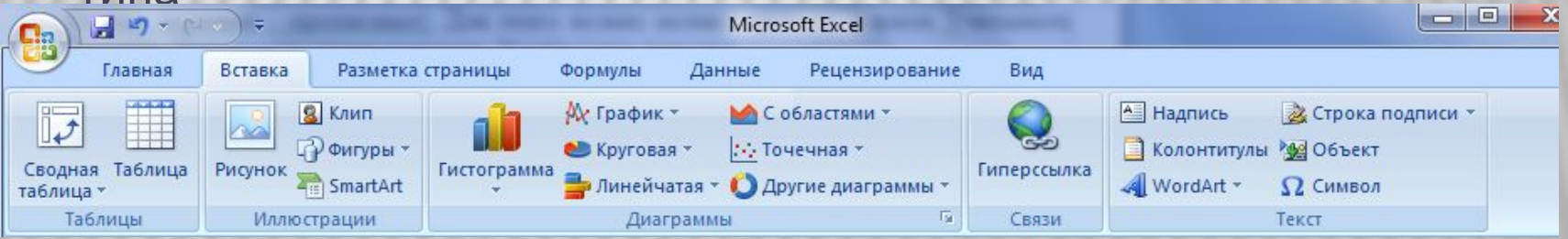

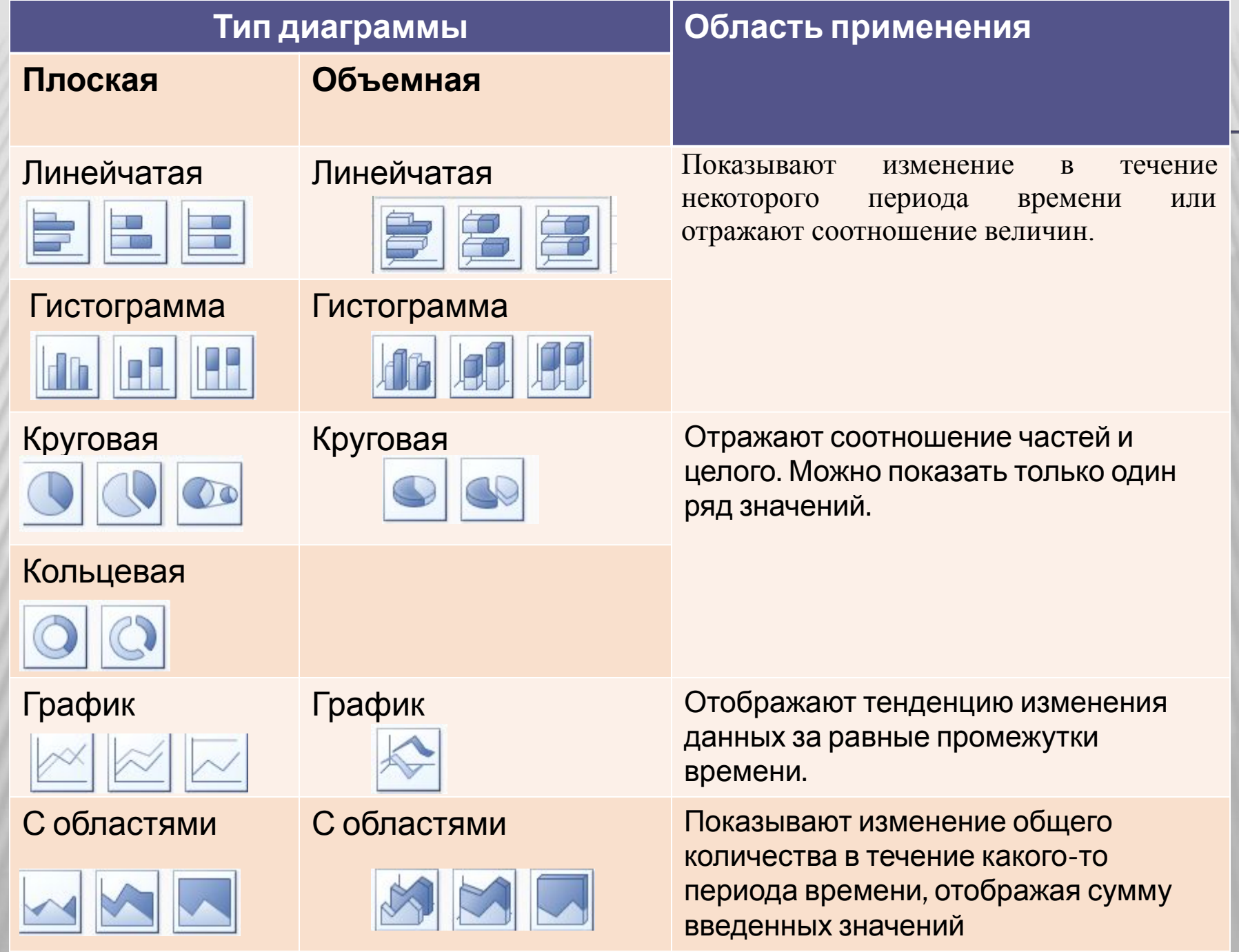